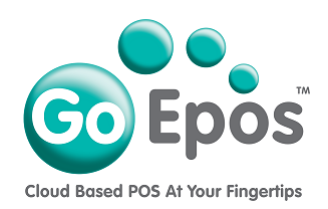

## **GoEpos iPad iOS Settings**

## **For iPadOS 14**

*On the iPad HOME screen,tap on the iOS Settings icon and set the following settings:*

- 1. Privacy > Local Network > **GoEpos Till = ON**
- 2. Privacy > **Location Services = ON**
- 3. Privacy > Location Services > **GoEpos Till = WHILE USING THE APP**
- 4. Privacy > Analytics & Improvements > **Share iPad Analytic** = **ON**
- 5. Privacy > Analytics Analytics & Improvements > **Share With App Developers** = **ON**
- 6. General > Date & Time > **24 Hour Format = ON**
- 7. General > Date & Time > **Set Automatically = ON**
- 8. General > Date & Time > **Time Zone = LONDON**
- 9. Check the **Date & Time is correct** that is displayed in the top left of the iPad screen.
- 10.General > About > **Name** > Check the correct iPad description is being used, for example: Till 1.
- 11.General > About > **Software Version** > make sure the latest version of iOS is installed.
- 12.General > Software Update > **Automatic Updates** = **OFF**
- 13.Accessibility > Display & Text Size > **Auto Brightness** = **OFF**
- 14.Display & Brightness > **Display & Brightness** = **80%**
- 15.Display & Brightness > **Night Shift** = **OFF**
- 16.Display & Brightness > **Auto Lock** = **NEVER**

Page 1 of 1

Go Epos Limited, The Barn, Sewell Lane, Dunstable, Bedfordshire LU6 1RP Tel: 0333 772 0050 Email: help@goepos.com www.goepos.com iPad, iOS & MAC OS are trademarks of Apple Inc. (Rev 2.0 – September 2022)